# **Product Engineering Guide** OSM v20 CCNDP2 v10

## *Introduction*

The CCNDP2 OSM links up to 15 Carrier controllers to ObServer. Data can be read from each controller's display, configuration, occupancy, CCN and setpoint tables and subtables, and data can be written to the configuration, setpoint, CCN and occupancy tables and subtables.

A Carrier Data Port 2 Module is required for the OSM to access the controller.

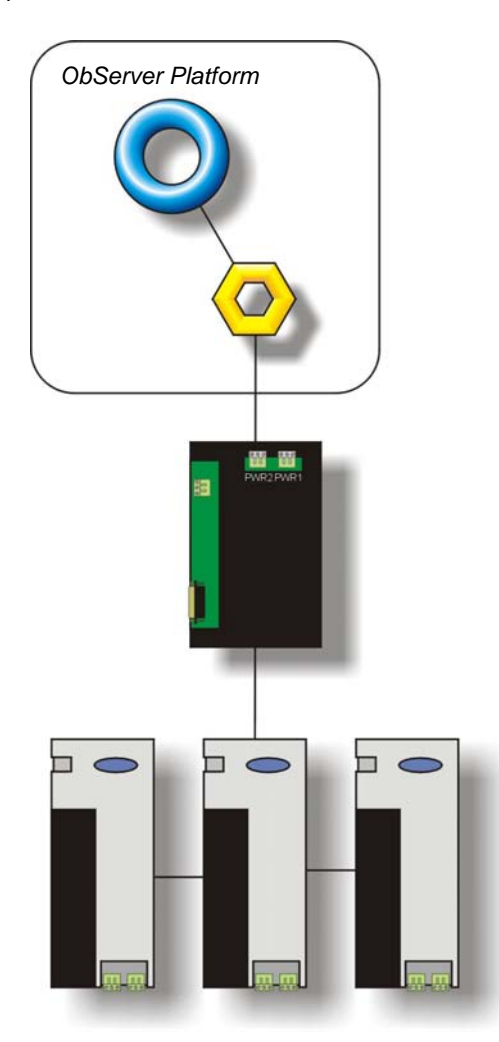

#### *Supported Range*

• Carrier CCN range of controllers inc. CC6400.

#### *Notes*

The Carrier Dataport must be set up so that when tables are read (using the RT command) the 24-character point description is **not** included.

A Carrier controller does not have a fixed list of variables within it, and it cannot be scanned to determine the list of objects – the Object Database of a particular Carrier controller must therefore be generated manually.

Many of the objects return text strings as their values. A limited number of these text strings can be converted into integer values. Refer to *[CCNDP2 v10/Control]* for the full list.

As the table names and variable names can be quite long, aliases have been created to make referencing values simpler.

The Carrier controller does not report alarms to ObServer. If alarms are needed then an AlarmGen device will be required.

The Carrier controller does not provide logging facilities to ObServer. If logging of values is needed then Data Manager will be required.

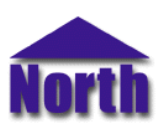

#### **North Building Technologies Ltd**

## *Engineering*

#### *Step 1 – Install OSM*

The CCNDP2 OSM is installed automatically with all ObSys editions. Refer to the 'ObSys CD sleeve' for details on how to install ObSys.

#### *Step 2 – Configure Carrier System*

The Carrier Dataport must be set up so that when tables are read (using the RT command) the 24-character point description is **not** included.

#### *Step 3 – Connect COM Port to Carrier System*

Using cable, connect the Carrier Data Port 2 module to a COM port of the PC. Refer to the section 'Cable' below for details of the cable.

#### *Step 4 – Plug in CCNDP2 OSM to ObServer*

Use object engineering software to locate the ObServer Setup object. Assign the CCNDP2 OSM to an available channel. Refer to *'ObServer v20 Application Engineering Guide'.*

Note: After inserting the OSM, your engineering software may need to re-scan the ObServer object in order to view the OSM.

#### *Step 5 – Configure CCNDP2 OSM*

The COM port, baudrate, alias table, controller label table, alarm polling facilities, and alarm destination are configured using objects. Use object engineering software to view and modify the module objects within the OSM.

#### *Step 6 – Access Objects within the Carrier System*

Values from the Carrier system are made available as objects from ObServer. Any object software that is connected to the ObServer can access these objects.

# *Engineering Reference*

#### *Cable Specification*

The cable between COM port and the Carrier Data Port 25-way D-type connector labelled 'COMM2' is as follows:

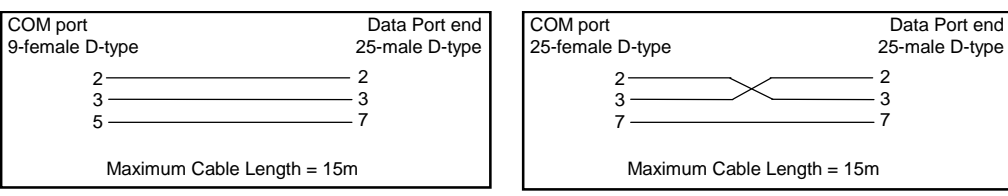

## *Objects*

When the OSM is loaded the following objects are created within ObServer, use object software to access these objects.

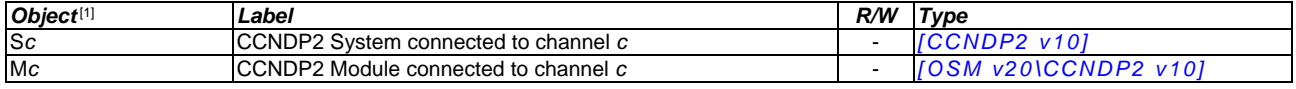

#### *Notes*

[1] The ObServer channel number, *c*, is a number in the range 1…40.

This document is subject to change without notice and does not represent any commitment by North Building Technologies Ltd. ObServer, ObSys and Object System are trademarks of<br>North Building Technologies Ltd. © Copyright 1